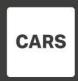

# Fact Sheet 7 – Logging on to CARS mobile app

# CARS mobile app

CARS has a mobile application to manage your COMCAR bookings.

You need to have registered and received your password before you can log on to CARS.

To download and log on to the **CARS mobile app** follow these steps:

### Mobile device requirements

The CARS mobile app works on mobile devices across the iOS (Apple) and Android platforms.

The minimum smartphone requirements are as follows:

- iPhone 5 with iOS 10
- · Android, version 6

### Downloading and setting up the CARS app

The CARS app is available for download for both Android and iOS (Apple).

**Note**: Downloading and setup of the CARS mobile app is a one-off process from either the App Store (iPhone) or the Google Play Store (Android).

#### Download for Android

- 1. Open the Play Store on your device.
- 2. Search for MyLimo247.
- 3. Select the **MyLimo247** App.

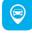

- 4. Tap Install.
- 5. Follow the onscreen instructions to complete the download.

**Tip**: During the download process, **allow** access to location services for easier booking of trips. However, the mobile app does not track user-location data.

6. Once downloaded, you will receive a prompt to open the app, select **Open**.

## Download for iOS (Apple)

- 1. Open the Apple App Store Apple on your device.
- 2. Search for MyLimo247.

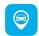

- 3. Select the MyLimo247App.
- 4. The app's product page displays. Tap Get.
- 5. You may need to sign in with your Apple ID and password. Enter these details where prompted.

The app downloads and a shortcut displays on your phone.

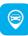

6. Select the shortcut to open the app.

## Finalising the CARS set up

To finalise the set up in Android or iOS (Apple) follow these steps:

1. Select the MyLimo247 app

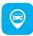

The MyLimo247 screen displays.

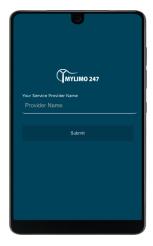

2. Enter Service Provider name - COMCAR. Select Submit.

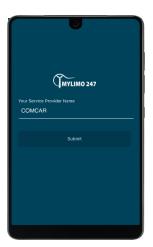

3. Enter the email address you provided and password. Select Sign In.

Usually this email address will be your gov.au address.

Your password will be sent to you as part of the account set-up process.

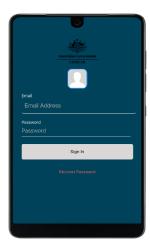

4. The menu page displays. You are now ready to start using the CARS app.

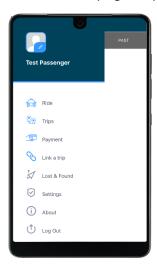

#### For more information:

COMCAR Client Liaison Manager (02) 6215 1617 COMCAR@finance.gov.au